When all teachers have confirmed their grades are complete, you can store grades.

Navigate to School > System > Permanently Store Grades screen.

Based on the Term, choose the appropriate settings as depicted in the screenshots below and then click the Submit button at the bottom of the screen.

#### **Quarter 1:**

**Permanently Store Grades** 

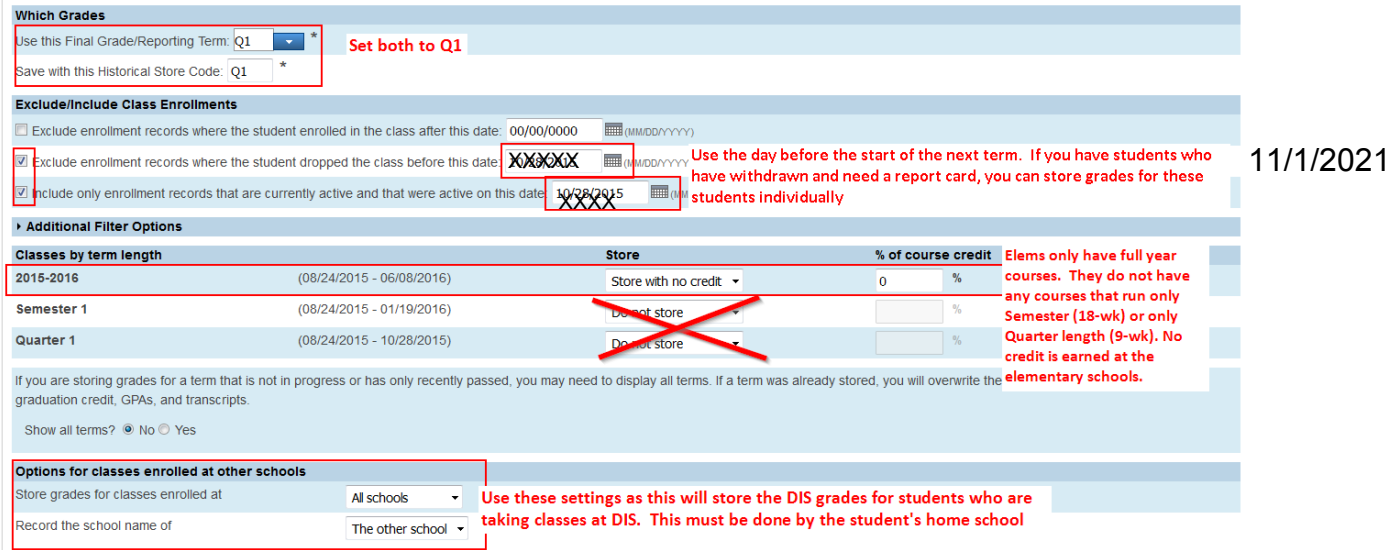

### **Quarter 2:**

#### **Permanently Store Grades**

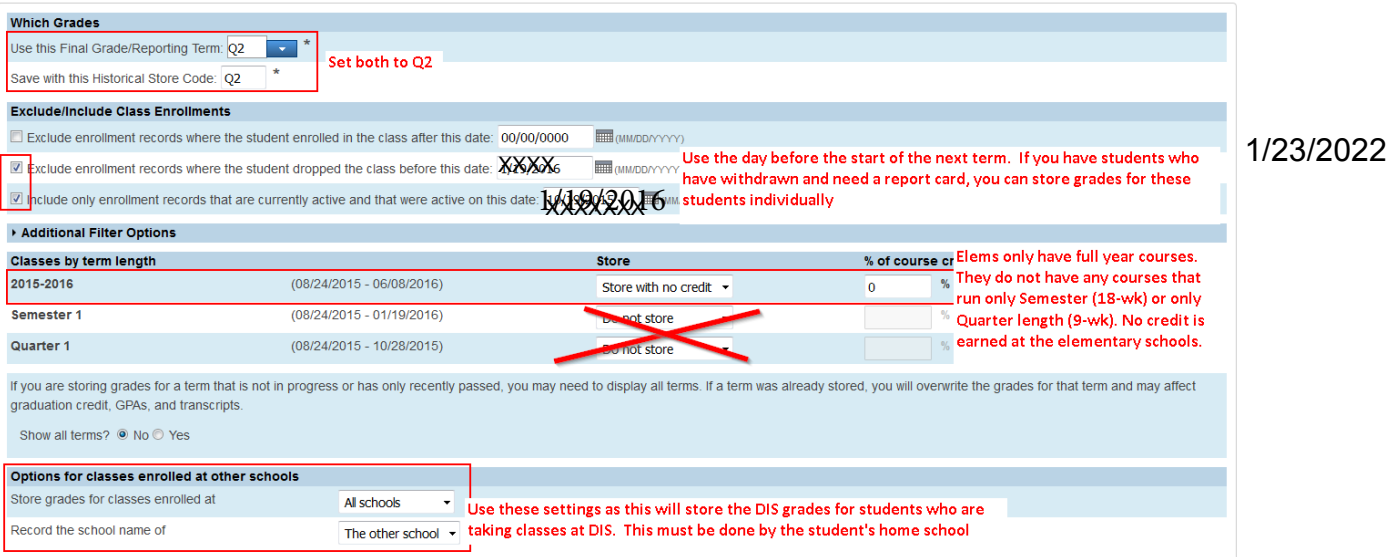

## **Quarter 3:**

#### **Permanently Store Grades**

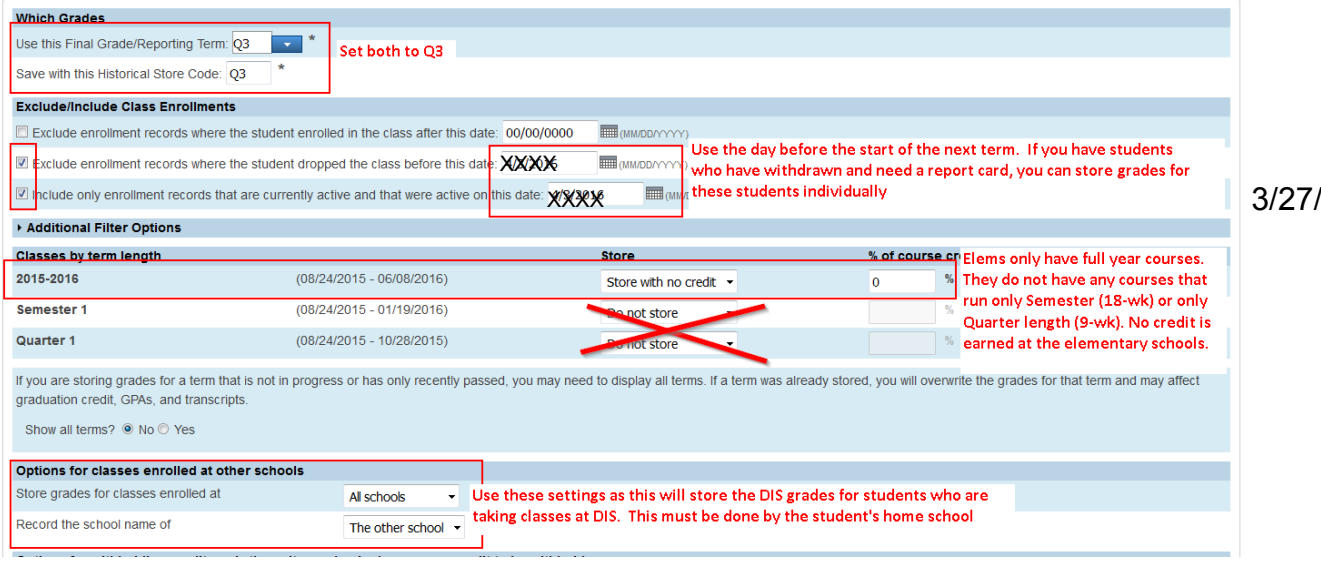

# **Quarter 4:**

#### **Permanently Store Grades**

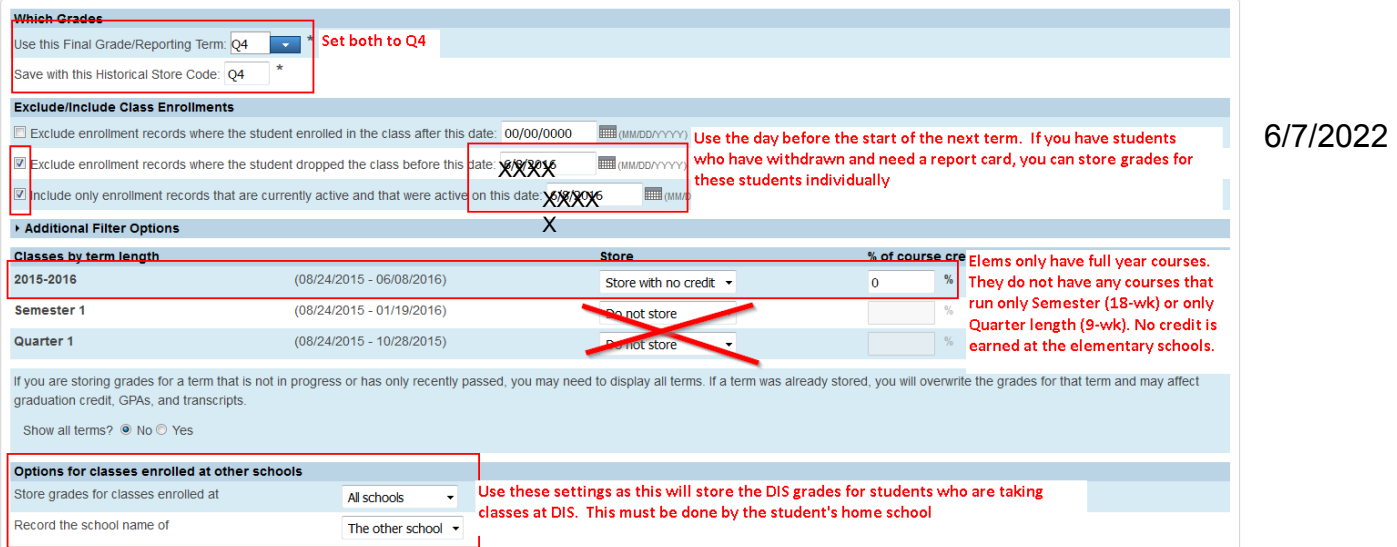

## /2022